## **Send Programs**

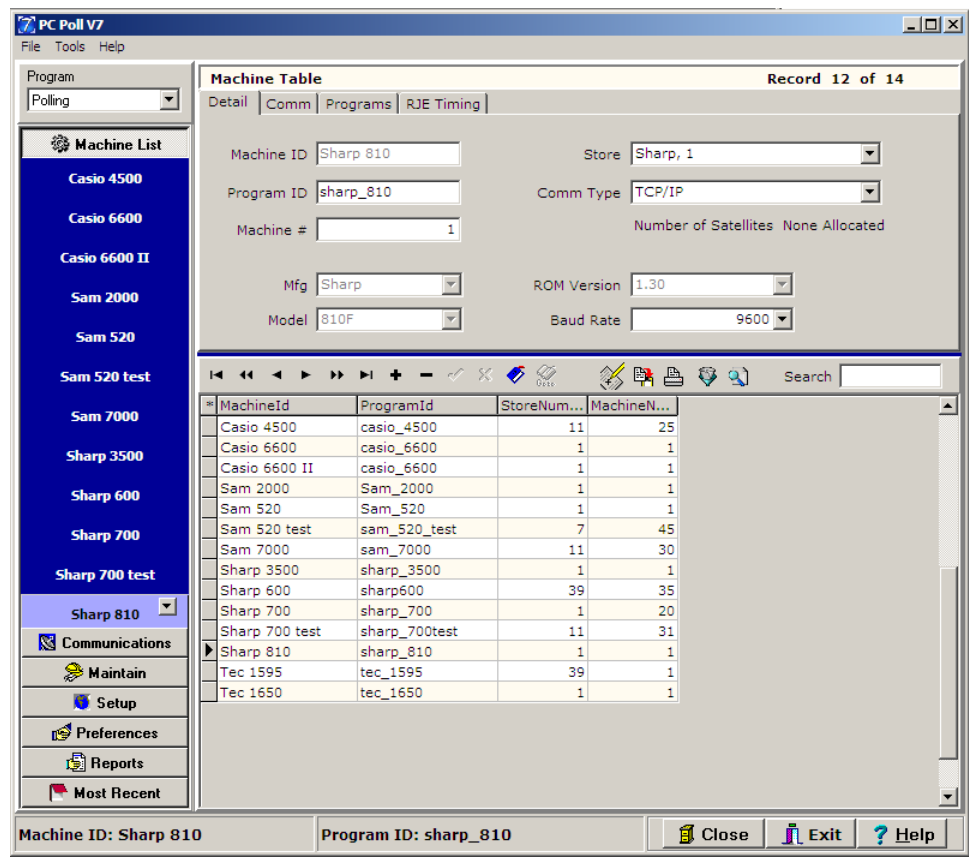

1. To send programs within the V7 Polling software, pick the register by going to **Machine List** on the left menu. Click on the register which in this example is the Sharp 810.

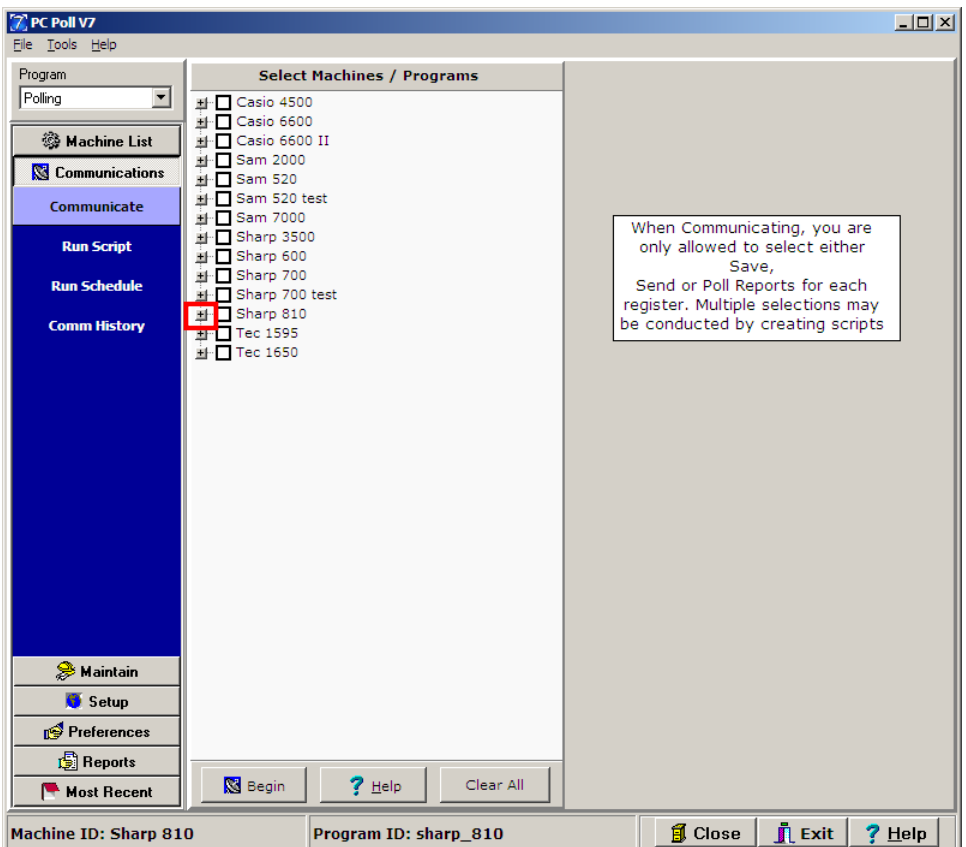

- 2. Click on **Communications** on the menu on the left, then **Communicate**.
- 3. Click on the plus sign  $\blacksquare$  in front of the appropriate register which in this example is the Sharp 810.

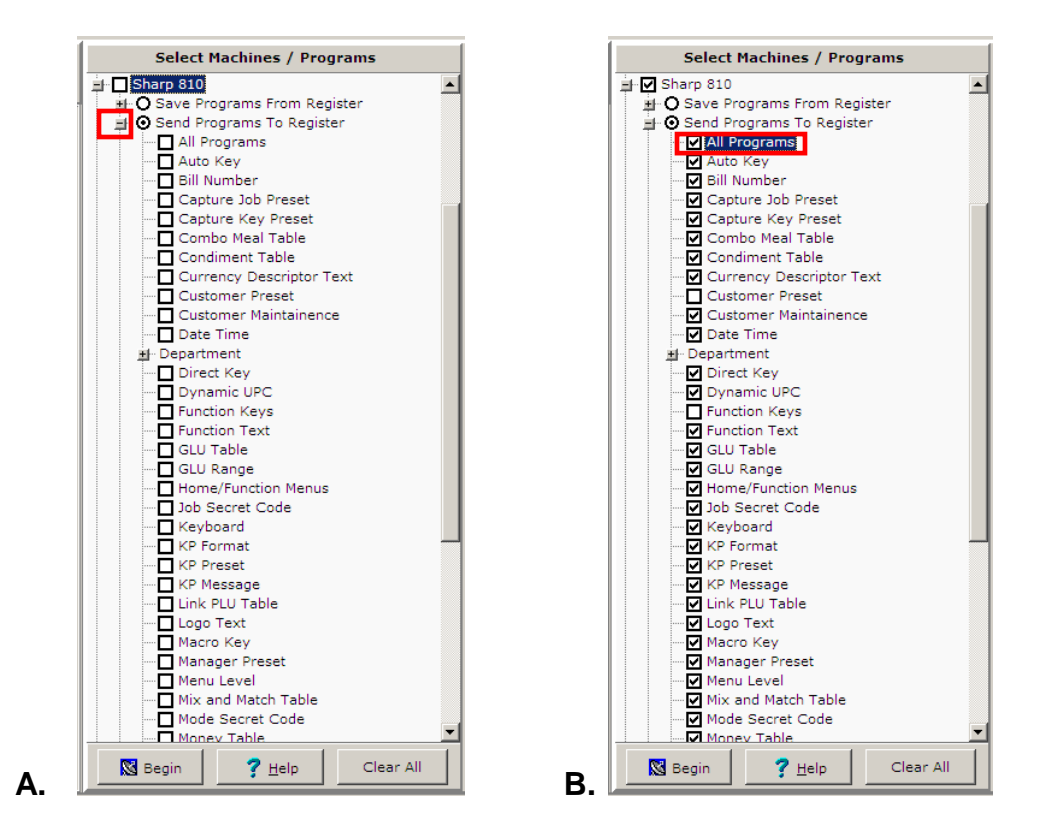

- 4. In figure A, click the plus sign  $\Box$  in front of **Send Programs to Register** to open the list of programs that can be sent from the register.
- 5. In figure B. to check off all of the programs at one time, click on **All Programs**. To remove all the check marks, click on **All Programs** again. The programs can also be selected one at a time.

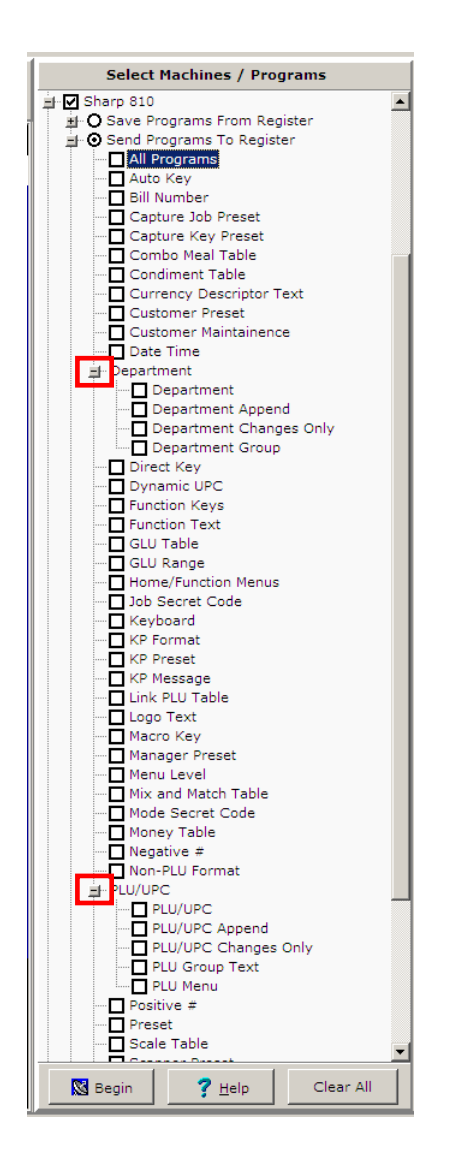

6. By clicking the plus signs **in** in front of **Department** and **PLU/UPC**, additional programs will be available.

*Note: Some programs are not automatically selected by the All Programs option. Specific programs have been excluded as edits to them can change general communications settings. Please consult a cash register dealer for more information on those programs and how edits to them will affect the cash registers.*

- 7. When done selecting the programs to send, click the **Begin**  $\frac{\mathbb{S}^{\frac{3}{\text{Begin}}}}{\mathbb{S}^{\frac{3}{\text{begin}}}}$  button.
- 8. The **Help** <sup>? Help</sup> button opens the Help Files.

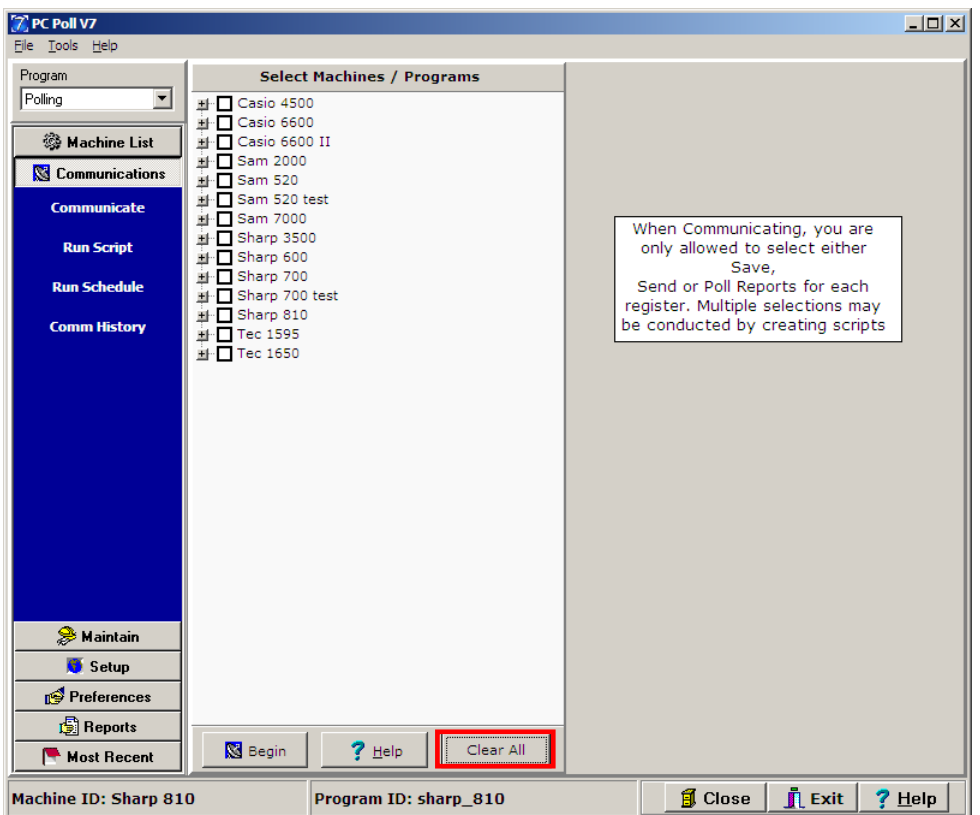

- 9. The **Clear All** button un-checks all selections on the Select Machine/Programs screen. And returns the screen to the above.
- 10. To close the screen, click the **Close** button at the bottom of the screen.
- 11. To exit the program, click **Exit** at the bottom of the screen.